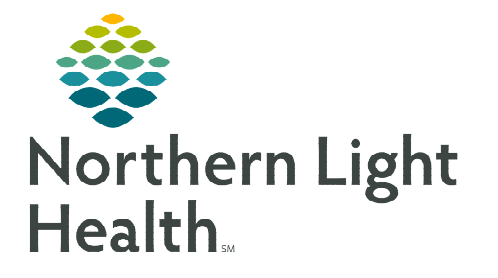

# **From the Office of Clinical Informatics Cerner Millennium PowerNote Corrections/Modifications April 4, 2024**

**PowerNote allows clinicians to correct the body of the PowerNote as well as make corrections relating to Note Type, Note Title, Date of Service Errors, as well as Marking Notes in Error when appropriate. This flyer describes the required steps for making corrections, as well as reviewing the PowerNote history.** 

#### **Making Corrections to the Body of a PowerNote**

There is a difference in functionality with respect to Addend Note vs. Revise Note. Addend Note adds an Addendum at the bottom of the note. Revise Note allows the user to make corrections to the body of the note. When the Modify function is used, a note will be added under \*Final Report\* stating Document Contains Addenda or Document Has Been Revised.

- **STEP 1:** Click the **Documents** component from the appropriate workflow MPage.
- STEP 2: Click the Documents header.
- STEP 3: Click the PowerNote to be corrected, then c
	- For a shorter list, use the filters in Display.
- **STEP 4:** Select the **Addend Note** or **Revise Note** radio button, then click OK.
- **STEP 5:** Click the section of the note to be corrected necessary changes.
- **NOTE:** It may be necessary to click Show Structure **section of the PowerNote.**
- **STEP 6:** Click Sign/Submit when changes are complete.
	- The corrected document now displays with the words Document Has Been Revised or Document Contains Addenda at the beginning of the report.

### **Correcting Note Type, Title, and Filing Date in a signed PowerNote**

**STEP 1:** Click the **Documents** component from the appropriate workflow MPage, then click the Documents header.

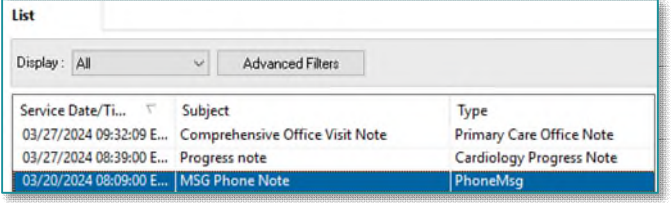

STEP 2: Select the PowerNote to be corrected.

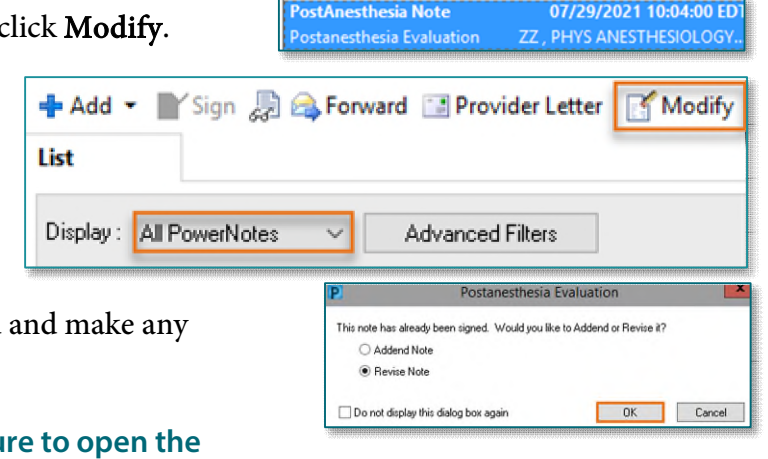

Documents (0)

## **From the Office of Clinical Informatics PowerNote Corrections/Modifications April 4, 2024 Page 2 of 2**

- STEP 3: Click Modify.
- STEP 4: Select the Addend Note radio button, then click OK.
- STEP 5: Select the correct Note Type from the Type dropdown.
- **STEP 6:** Correct **Note Title by** typing appropriate title in the Subject field.
- **STEP 7:** Adjust **Date and Time** fields as needed.
	- The fields must reflect the correct date of service.
- **NOTE: Once the above steps are complete, an addendum MUST be added before the note can be signed.**
- STEP 8: In the text window, add an addendum below Insert Addendum Here header at the bottom of the form.
- STEP 9: Click Sign.
- **STEP 10:** A pop-up displays indicating the note has changed, click Yes to save the changes.
- **STEP 11:** The document with the new Note Type, Note Title, or Filing Date will post to the correct folder within Notes with **Document Contains Addenda** at the beginning of the document.

#### **Viewing Previous Versions of a Document**

- **STEP 1:** Click the **Documents** component from the appropriate workflow MPage, then click the Documents header.
- **STEP 2:** Click the View Document History icon in the Documentation toolbar.
- STEP 3: View the versions of the document in the Document History window.
- **STEP 4:** The document selected will display in the document preview pane.

**For questions regarding process and/ or policies, please contact your unit's Clinical Educator or Clinical Informaticist. For any other questions please contact the Customer Support Center at: 207-973-7728 or 1-888-827-7728.** 

 $+$  Add  $\blacksquare$ List Postanesthesia Evaluation X : Tahoma  $-10$   $\frac{1}{20}$   $\frac{1}{3}$   $\frac{3}{2}$   $\frac{1}{3}$   $\frac{1}{20}$   $\frac{1}{30}$   $\frac{1}{30}$   $\frac{1}{30}$   $\frac{1}{30}$   $\frac{1}{30}$   $\frac{1}{30}$   $\frac{1}{30}$   $\frac{1}{30}$   $\frac{1}{30}$   $\frac{1}{30}$   $\frac{1}{30}$   $\frac{1}{30}$   $\frac{1}{30}$   $\frac{1}{30}$   $\frac{1$  $\overline{=}$  Hide Note Details \*Author: ZZ, PHYS ANESTHESIOLOGY P2  $\overline{\phantom{a}}$ **IQ** \*Type: \*Date:  $\boxed{07/29/2021}$   $\begin{array}{|c|c|c|c|c|}\n\hline\n\downarrow & \sqrt{1007}\n\end{array}$  $\frac{1}{2}$  EDT Status: Edited/Addendum Subject: Postanesthesia Evaluation

<sup>®</sup> Addend Note Revise Not

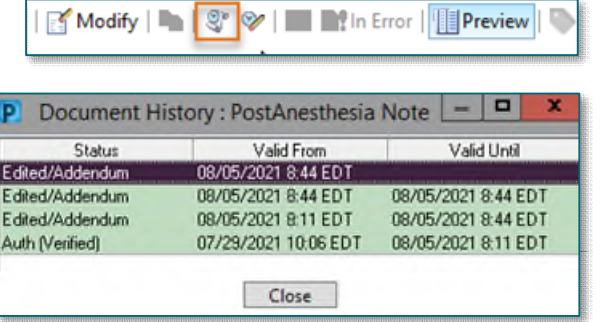

\*Insert Addendum Here: